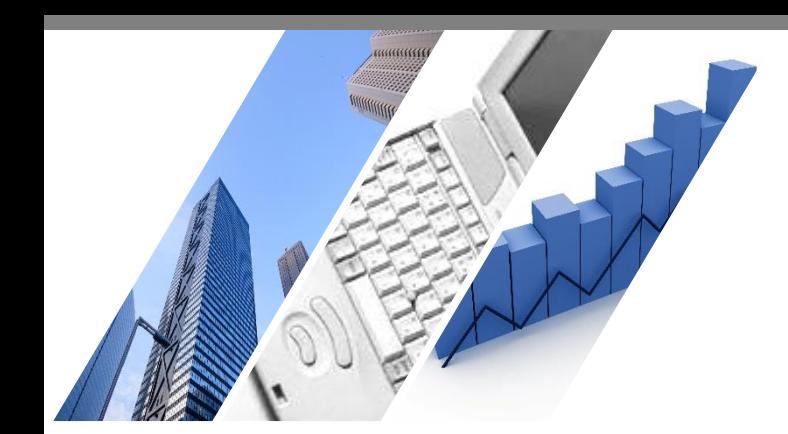

# **端末依存の事象解消方法 スマートフォン版アプリ(Android編)**

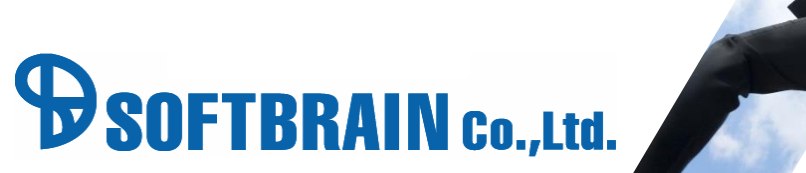

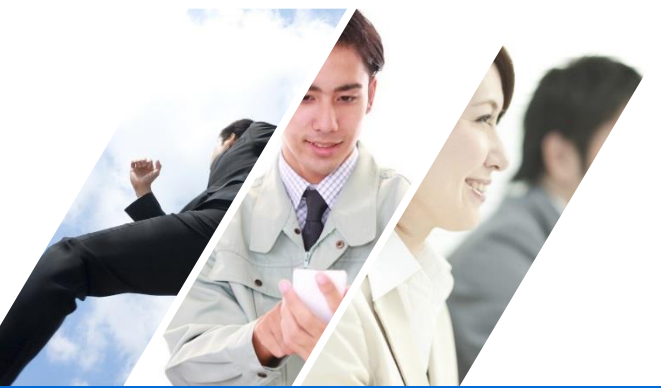

#### **はじめに**

本ドキュメントは、端末に依存した問題が発生した際に確認していただきたい 基本的な設定を記載したドキュメントです。

本ドキュメントで解説した事象解消方法は、常に全ての対応を行う必要はございません。 順次対応を行っていただき、対応毎に問題の解消を確認いただければと願います。

本ドキュメントに記載されている事象解消方法はブラウザや端末の設定変更の内容となります。 そのためeセールスマネージャー以外のご利用に影響が発生する可能性もございます。 何らかの問題が発生した場合は、責任を負いかねますことをご了承ください。

※OSのバージョンや機種により、設定手順が異なる場合があります。

※手順書内の画像は最新の画面と異なる場合があります。

※アプリにつきましてはeセールスマネージャーR8.0.0以上をご利用のお客様向けのご案内と なります。R7.0.12以下をご利用の場合はアプリが異なりますのでご注意ください。

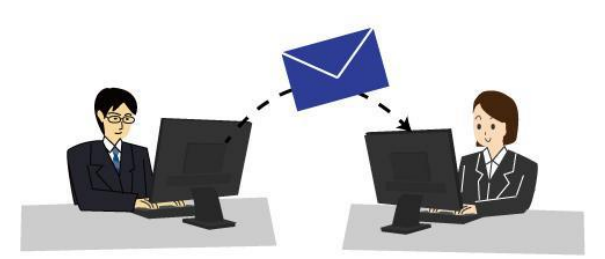

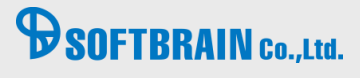

### **対応方法目次**

- 対応(ア) eセールスマネージャーのURLを確認してください。
- 対応(イ) Androidのキャッシュの削除を行います。
- 対応(ウ) アプリの再起動を行います。
- 対応(エ) アプリのアンインストール、再インストールを行います。
- 対応(オ) Android端末の再起動を行います。
- 対応(カ) Wi-FiのON、OFFの切り替えを行います。
- 対応(キ) ネットワーク、プロキシの確認を行います。

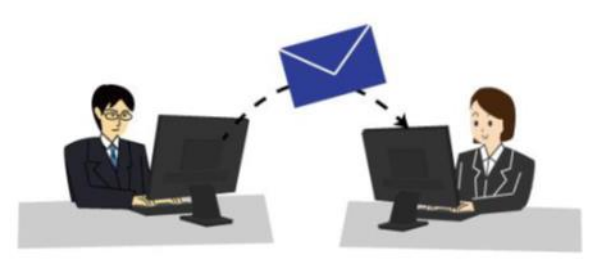

## **SOFTBRAIN Co., Ltd.**

#### **対応(ア) eセールスマネージャーのURLを確認してください。**

eセールスマネージャーのURLは下記のように末尾がesales-bpである状態が正しいURLでございます。 eセールスマネージャーRemixのアプリ起動後に「URL」をタップし、「接続を選択」画面より確認してください。

例) スマートフォン版「https://(サーバ名)/esm/esales-bp」

下記例のように末尾に不正なパラメータや「/(スラッシュ)」が入っている場合は、 eセールスマネージャーの動作が不安定になる可能性がございます。

▼不正なURLの例

「http://(サーバ名)/esm/esales-bp;jsessionid=XXXXXX~(省略)」 「http://(サーバ名)/esm/esales-bp/」

上記のようにURLが指定されている場合は、正しいURLに修正して、ログインしてください。 お気に入りなどに登録されている場合も同様に正しいURLを設定してください。

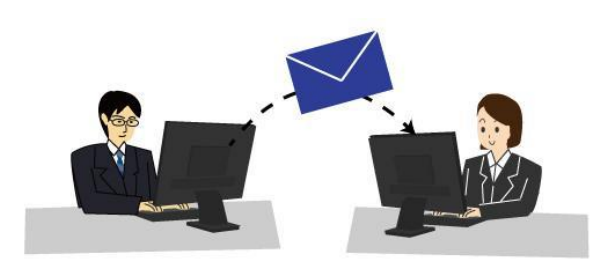

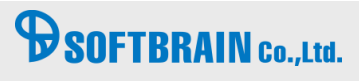

### **対応(イ) Androidのキャッシュの削除を行います。**

【実行手順】

1.ホーム画面から「設定」アプリを起動します。

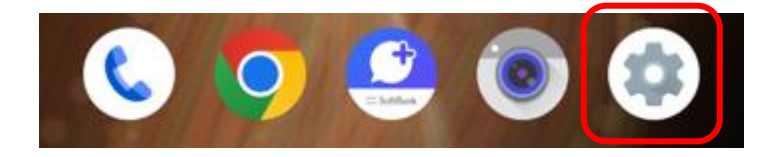

2. 「アプリ」から「eSM Remix」をタップ、「ストレージとキャッシュ」を選択します。

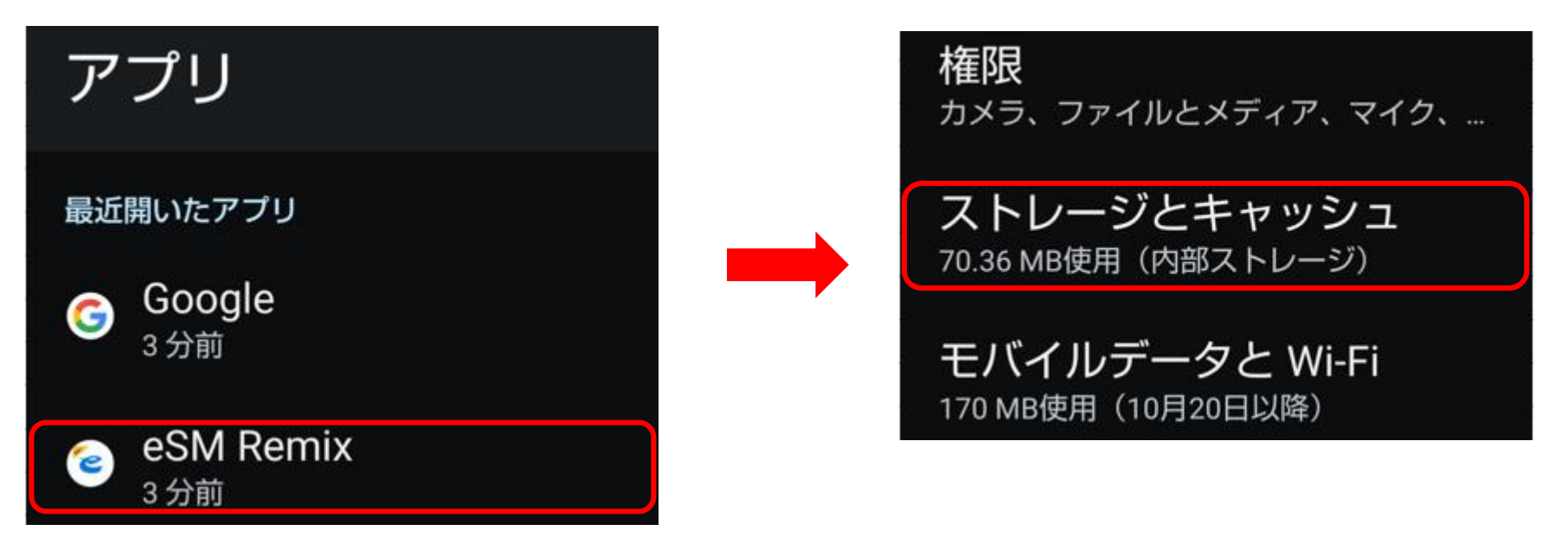

## **DSOFTBRAIN** Co., Ltd.

### **対応(イ) Androidのキャッシュの削除を行います。**

3. 「キャッシュを削除」を選択します。

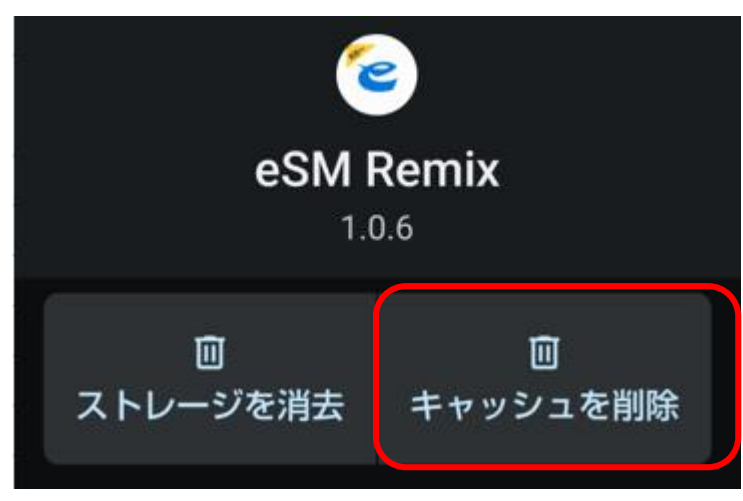

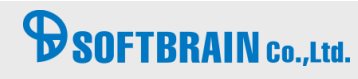

### **対応(ウ) アプリの再起動を行います。**

1.ホーム画面から「設定」アプリを起動します。

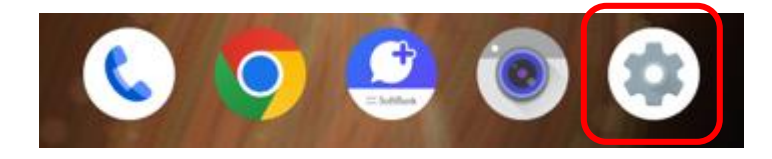

2. 「アプリ」から「eSM Remix」をタップ、「強制停止」を選択します。

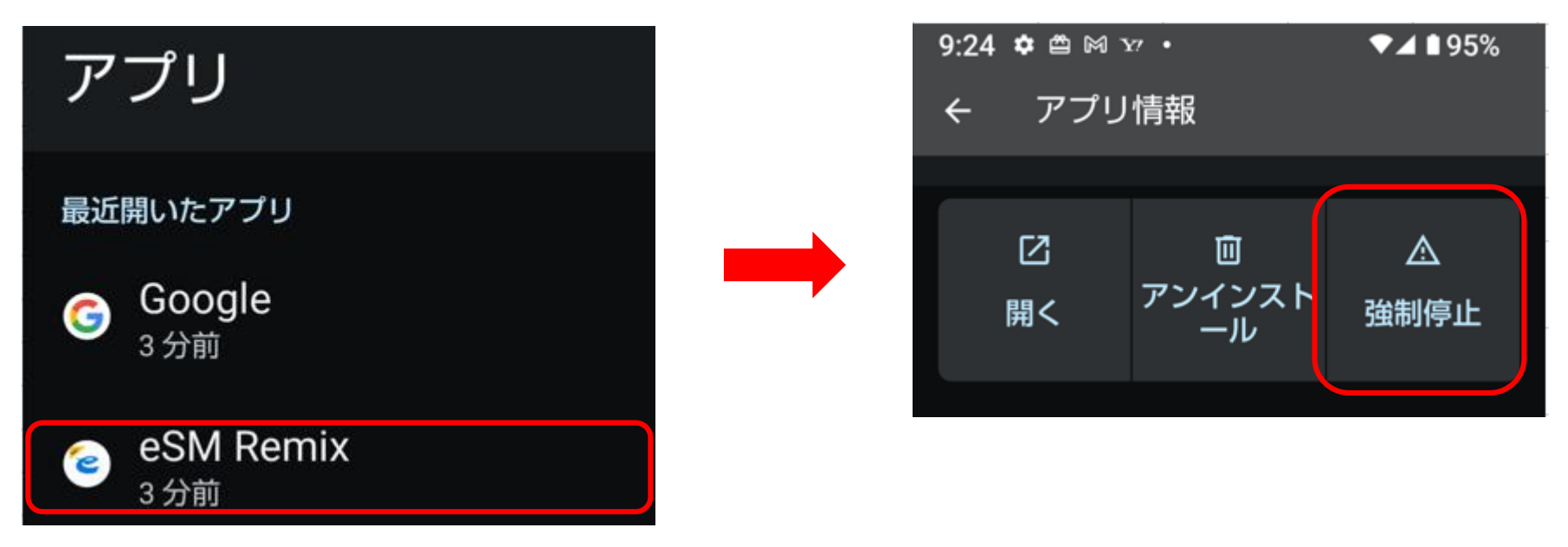

3.ホーム画面に移動してeSM Remixのアプリをタップし、再度開きます。

## **BSOFTBRAIN** Co., Ltd.

### **対応(エ) アプリのアンインストール、再インストールを行います。**

1.ホーム画面にてeSM Remixのアプリをドラックし、ごみ箱へ移動します。 またはホーム画面から「設定」アプリを起動し「アプリ」から「eSM Remix」をタップ、「アンインストール」を選択します。

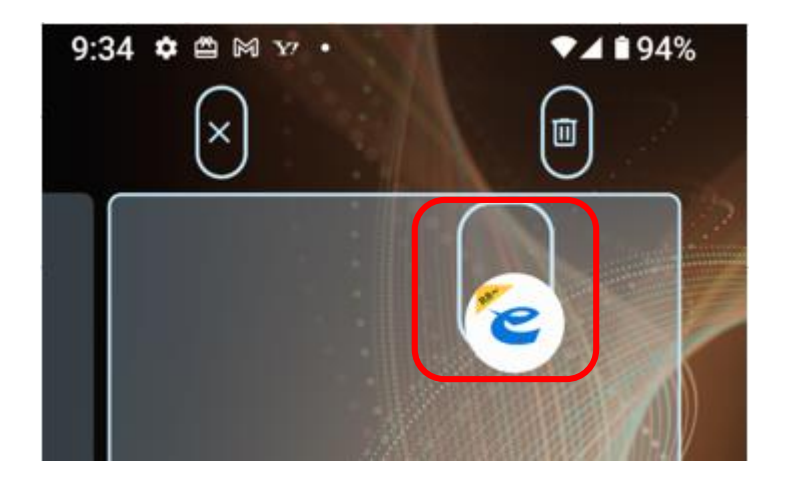

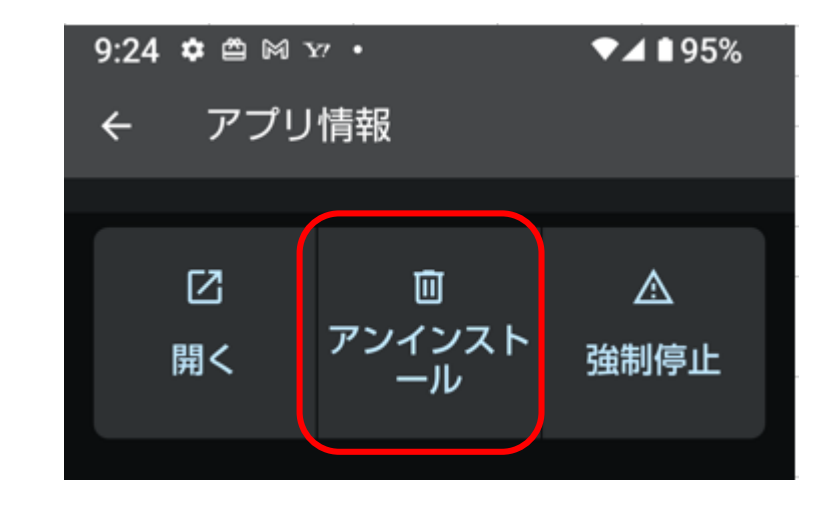

2.Google Playより再度、 eSM Remixのアプリをインストールします。 https://play.google.com/store/apps/details?id=jp.co.softbrain.esm.remix

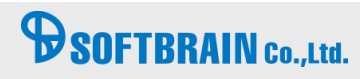

#### **対応(オ) Android端末を再起動します。**

1.電源ボタンを長押しします。

2.メニューが表示されたら、「電源を切る」または「再起動」をタップします。 ※機種によって再起動方法が異なる場合があります。

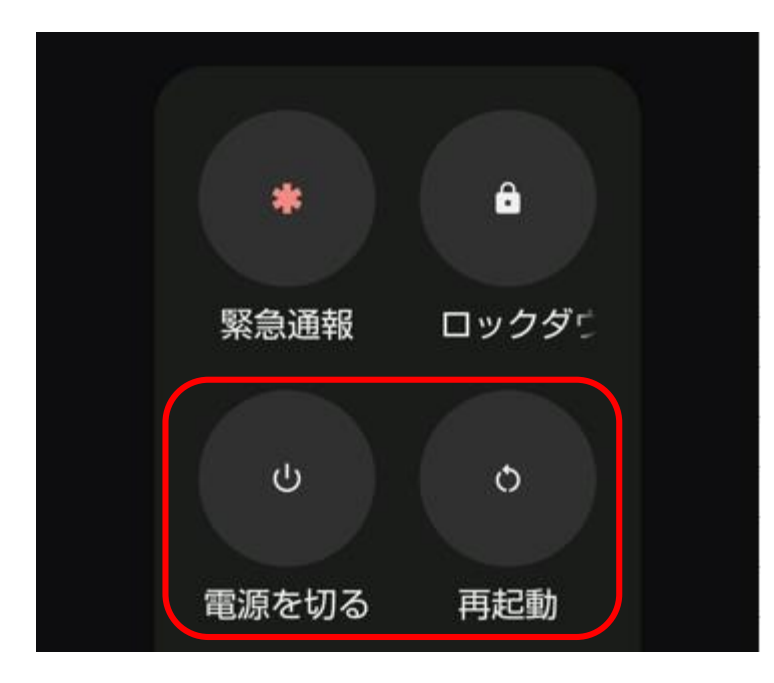

## **B** SOFTBRAIN Co., Ltd.

### **対応(カ) Wi-FiのON、OFFの切り替えを行います。**

1.ホーム画面から「設定」アプリを起動します。

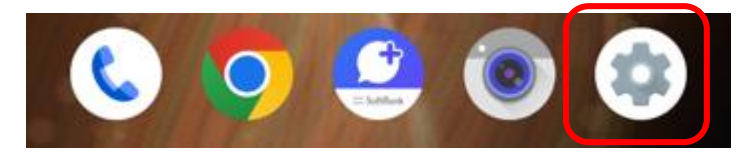

2. 「ネットワークとインターネット」をタップし、Wi-FiをOFFに切り替えキャリア通信に変更します

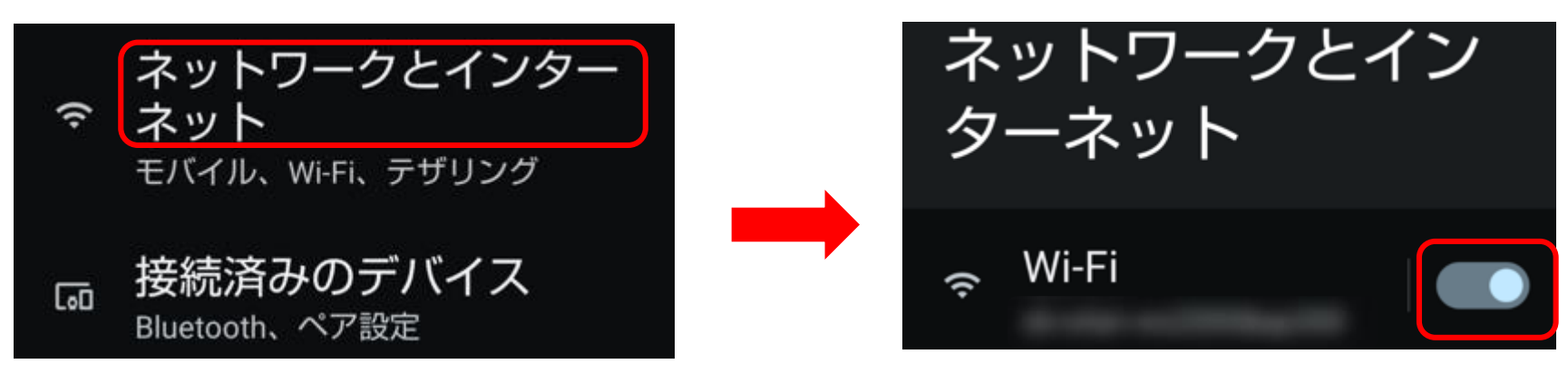

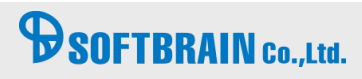

#### **対応(キ) ネットワーク、プロキシの確認を行います。**

【実行手順】

※プロキシ設定を行っている場合のみ、会社のセキュリティーポリシーに沿って確認してください。

1.ホーム画面から「設定」アプリを起動します。

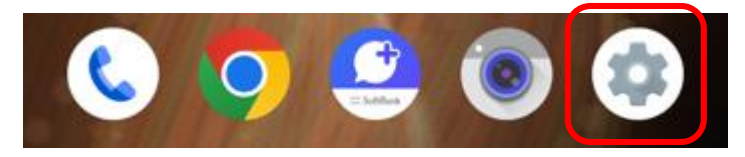

2.「ネットワークとインターネット」をタップし、「プロキシ設定」を選択します。

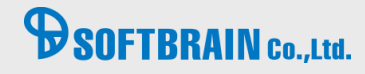

### **対応(キ) ネットワーク、プロキシの確認を行います。**

3.「プロキシ/ポート/除外一覧」を選択し、設定内容に問題はないか確認します。

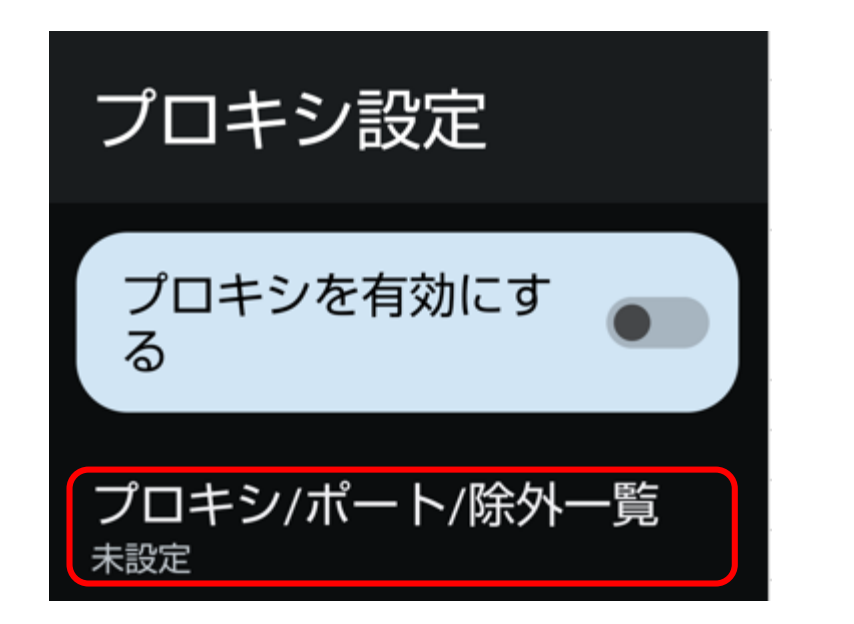

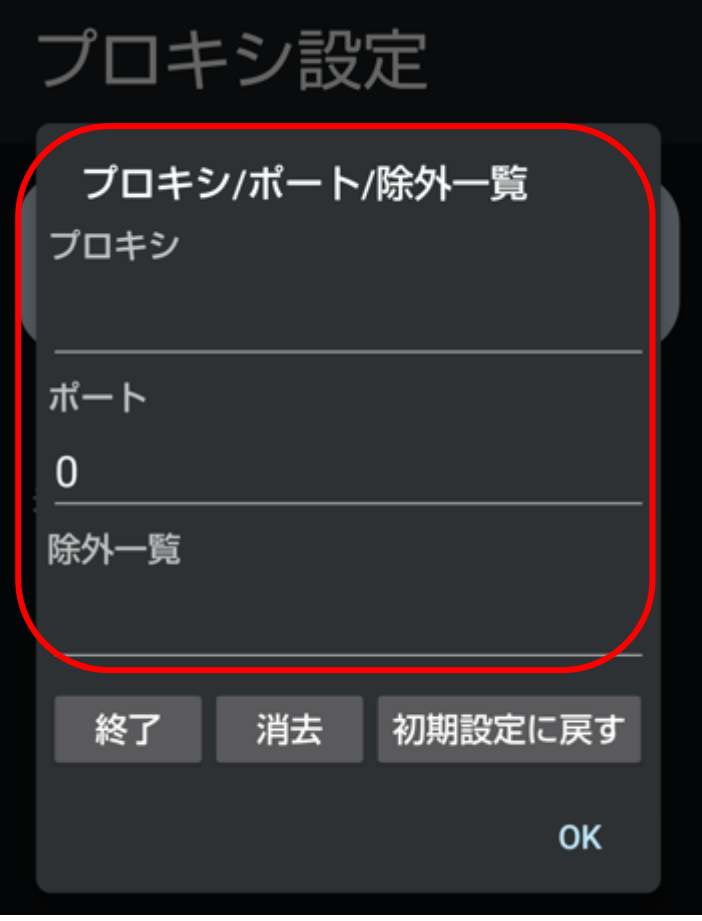

## **B**SOFTBRAIN Co., Ltd.

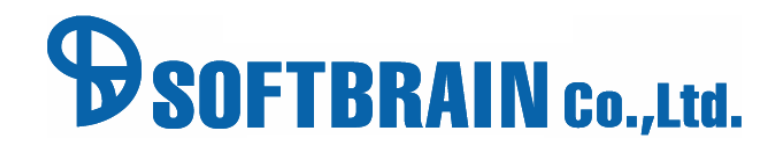

© 2017 SOFTBRAIN Co.,Ltd. 13